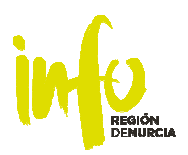

# PREGUNTAS FRECUENTES

# CUMPLIMENTACIÓN Y FIRMA FORMULARIOS ELECTRÓNICOS DE AYUDAS

## INDICE

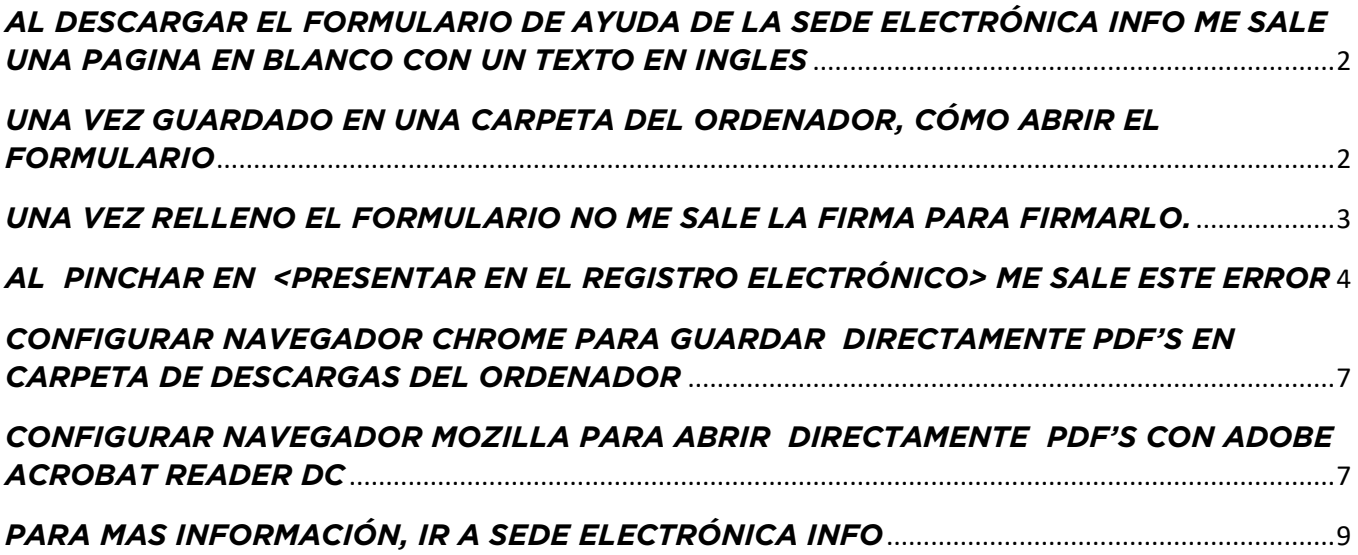

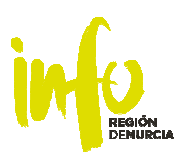

# *AL DESCARGAR EL FORMULARIO DE AYUDA DE LA SEDE ELECTRÓNICA INFO ME SALE UNA PAGINA EN BLANCO CON UN TEXTO EN INGLES*

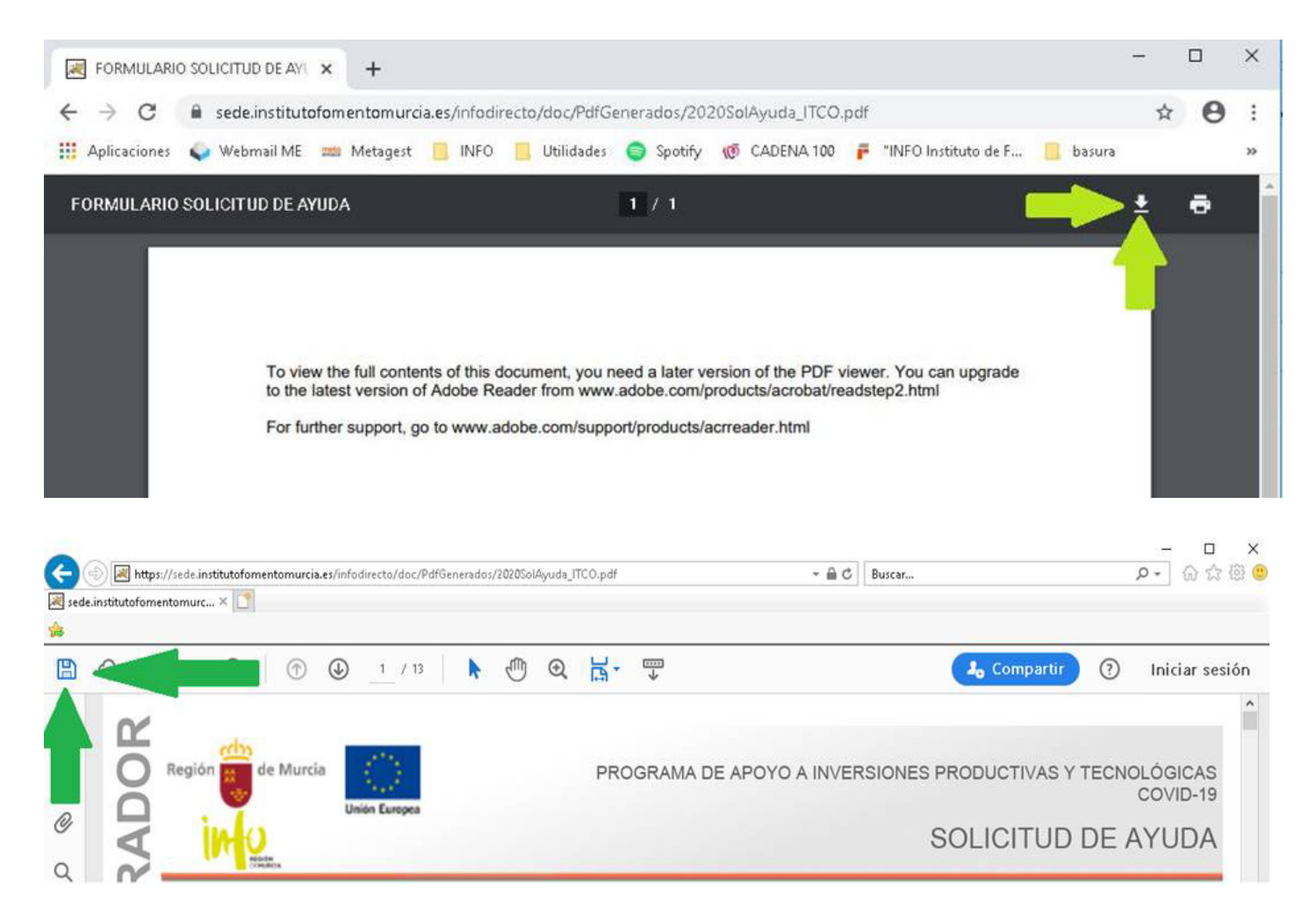

MOTIVO: Está abriendo el formulario desde el navegador que no está configurado para abrir automáticamente formularios PDF de Adobe.

COMO DESCARGARLO: Pinchando en donde indican las flechas: Icono de Descargar o Guardar.

IMPORTANTE: *Guardarlo en una carpeta del ordenador*.

# *UNA VEZ GUARDADO EN UNA CARPETA DEL ORDENADOR, CÓMO ABRIR EL FORMULARIO*

PASOS A SEGUIR: Abra dicha carpeta en el ordenador y seleccionado el fichero pdf,

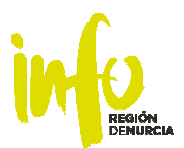

pinche botón derecho <Abrir con> <Acrobat Reader DC>. Si no aparece, es porque no está instalado en el ordenador, o hay instalado una versión que no es Reader. Las versiones de Adobe Acrobat Profesional no garantizan el cumplimento correcto del formulario.

Para instalar la versión Reader de forma gratuita descargue la herramienta desde https://get.adobe.com/es/reader/

# *UNA VEZ RELLENO EL FORMULARIO NO ME SALE LA FIRMA PARA FIRMARLO.*

MOTIVO: El certificado no esta instalado en el ordenador.

Para ello, ir a Edge o Chrome e instalarlo directamente.

Mozilla Firefox utiliza un almacén propio de certificados digitales. Si su certificado está en este navegador, ninguna aplicación instalada en el ordenador (incluida Acrobat Reader), reconocerá dicho almacén de certificados.

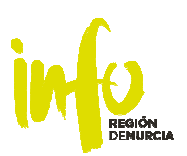

# *AL PINCHAR EN <PRESENTAR EN EL REGISTRO ELECTRÓNICO> ME SALE ESTE ERROR*

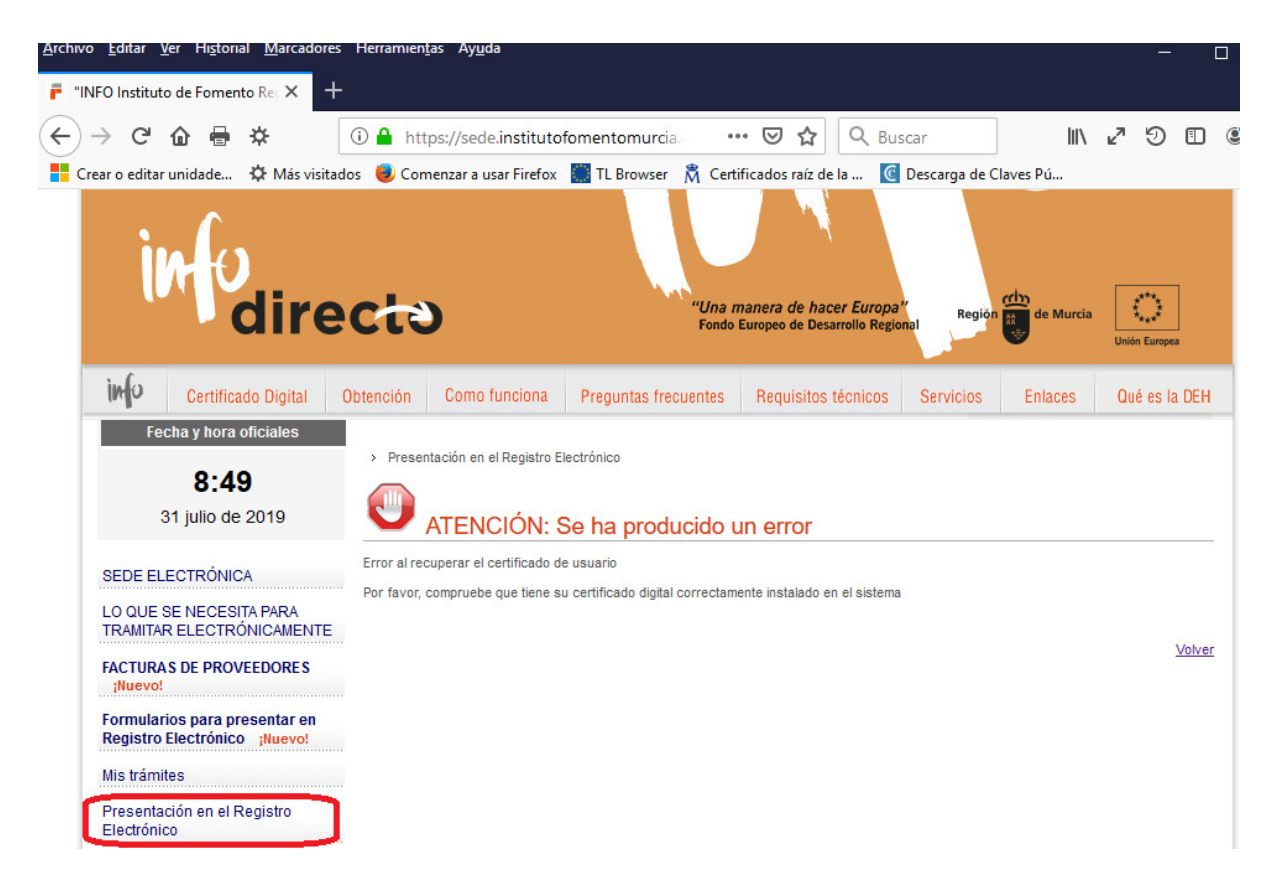

MOTIVO: El certificado no está instalado en el ordenador en navegador con el que está accediendo.

### Si el navegador es Chrome:

- o Ir a <Configuración> <Configuración avanzada> <Gestionar certificados> y comprobar que en la pestaña <Personal> está el certificado instalado
- Si el navegador es Mozilla Firefox:
	- o Ir a <Herramientas> <Opciones> <privacidad y Seguridad> <Certficados> y dar al botón certificados

Archivo Editar Ver Historial Marcadores Herramientas Ayuda  $\Box$ **P** "INFO Instituto de Fomento Rec $\bar{x}$ **DE** Opciones  $\times$ ≝  $\left( \leftarrow \right)$   $\rightarrow$   $\left($   $\right)$   $\oplus$   $\left($   $\right)$ Q Buscar  $\mathcal{L}$  $\mathfrak{D}$   $\Box$   $\odot$ ₩ Firefox about:preferences#privacy ☆ ₽ ■ Crear o editar unidade... ☆ Más visitados ● Comenzar a usar Firefox ■ TL Browser 【 Certificados raíz de la ... 【 Descarga de Claves Pú...  $\gg$ O Encontrar en Opciones G,  $\mathbf{r}$ General Aviso sobre privacidad Permitir a Firefox enviar datos técnicos y de interacción a Mozilla Saber más  $\bigoplus$  Inicio Permitir que Firefox instale y ejecute estudios Ver los estudios de Firefox Q Buscar Permitir que Firefox haga recomendaciones personalizadas de extensiones Saber más Privacidad & Permitir que Firefox envíe los informes de fallos pendientes en su nombre Saber más Seguridad  $\boldsymbol{\mathcal{C}}$  Sync Seguridad Protección contra contenido engañoso y software peligroso Bloquear contenido peligroso y engañoso Saber más Bloquear descargas peligrosas Advertirle sobre software no deseado y poco usual **Certificados** Cuando un servidor solicite su certificado personal Seleccionar uno automáticamente ⊙ Preguntar cada vez Consultar a los servidores respondedores OCSP para confirmar la validez Ver certificados...  $\overline{\mathbf{v}}$ actual de los certificados Dispositivos de seguridad...  $\star$ Extensiones y temas  $\circledR$ **Firefox Asistencia**  $\epsilon$ 

En la pestaña <Sus certificados>

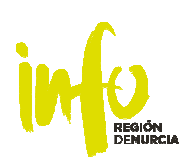

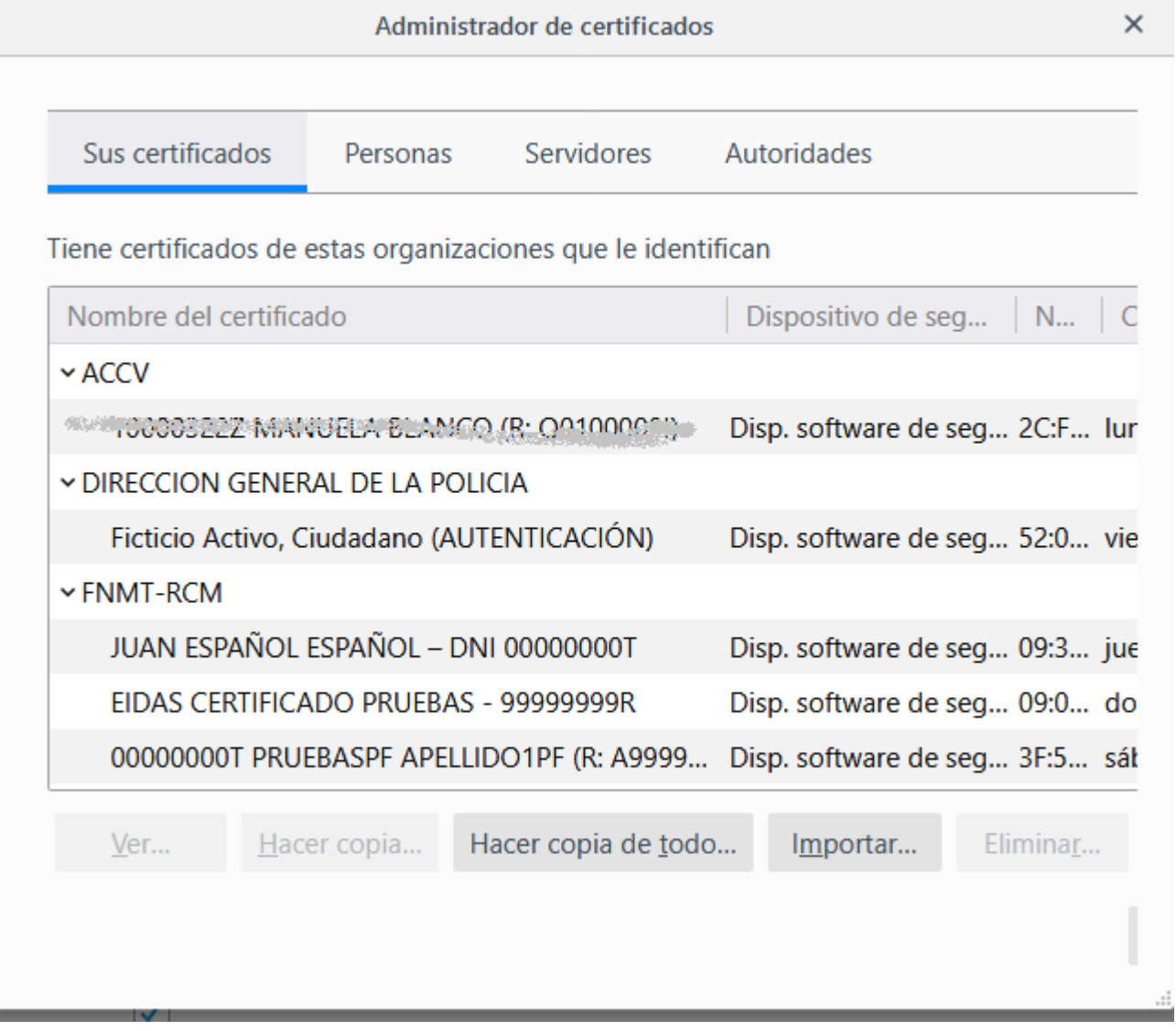

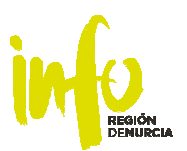

# *CONFIGURAR NAVEGADOR CHROME PARA GUARDAR DIRECTAMENTE PDF'S EN CARPETA DE DESCARGAS DEL ORDENADOR*

1.- Comportamiento del navegador al abrir un pdf:

*Ir a Configuración / Privacidad y seguridad / Configuración de sitios / Contenidos / Configuración Contenido adicional / Documentos PDF* 

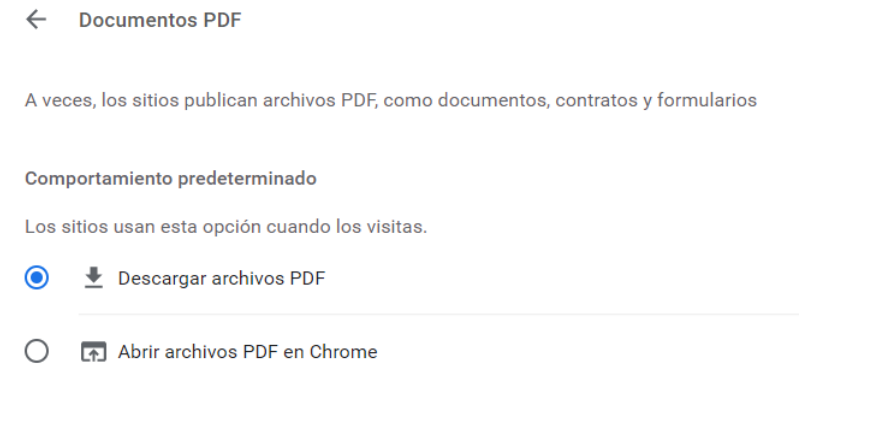

2.- Comportamiento para preguntar siempre donde descargarlo:

*Ir a Configuracion / Configuracion avanzada / Descargas / Preguntar dónde se guardará cada archivo antes de descargarlo* 

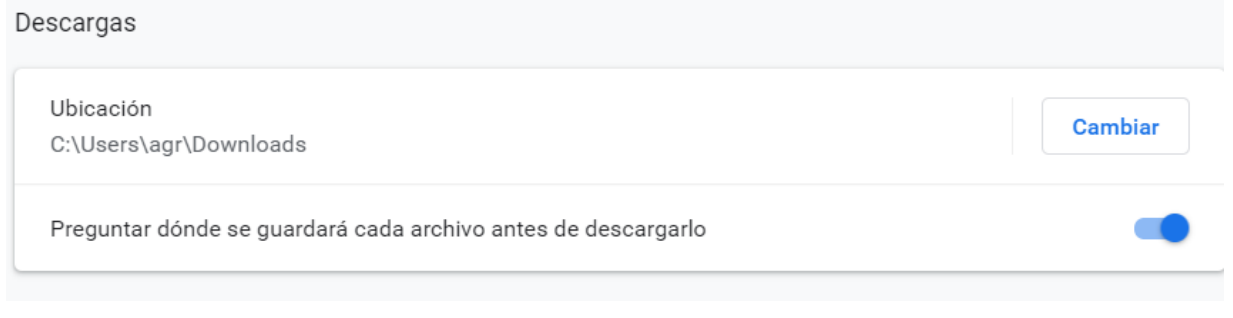

# *CONFIGURAR NAVEGADOR MOZILLA PARA ABRIR DIRECTAMENTE PDF'S CON ADOBE ACROBAT READER DC*

*Ir a Opciones / General / Aplicaciones /* 

*Si tiene puesto que para los docuementos pdf se previsualice en Firefox, hay que cambiarlo* 

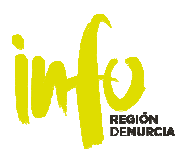

#### **Aplicaciones** Elija cómo gestiona Firefox los archivos que usted descarga de la web o las aplicaciones que usa mientras navega.  $\oslash$  pdf  $\odot$ Tipo de contenido Acción  $\blacktriangle$ Portable Document Format (PDF) Previsualizar en Firefox

## Se debe cambiar a: Usar Acrobat Reader DC (Predeterminado)

#### **Aplicaciones**

ilija cómo gestiona Firefox los archivos que usted descarga de la web o las aplicaciones que usa nientras navega.

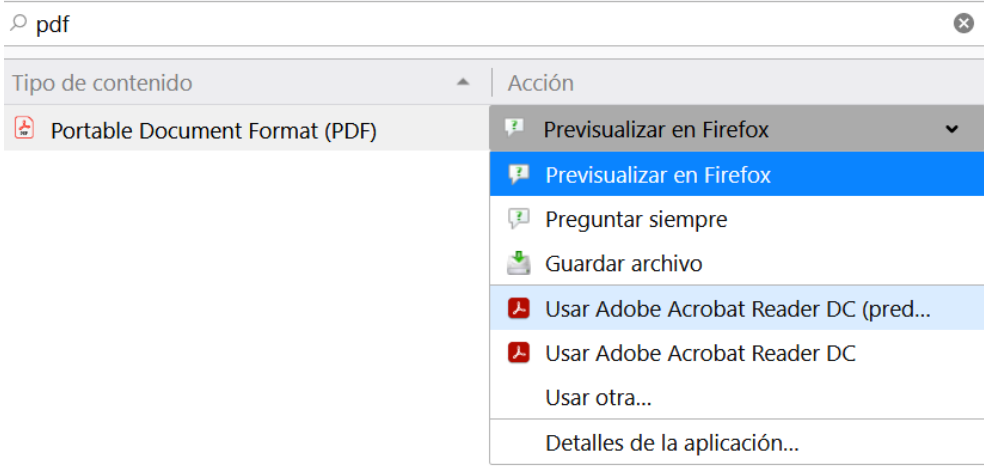

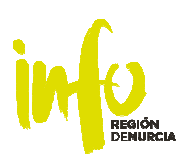

# *PARA MAS INFORMACIÓN, IR A SEDE ELECTRÓNICA INFO*

- Información sobre certificados: https://sede.institutofomentomurcia.es/infodirecto/jsps/index.jsp?contenido=/html/certific ados.html
- $\bullet$  Información de como obtener un certificado digital: https://sede.institutofomentomurcia.es/infodirecto/jsps/index.jsp?contenido=/ht ml/certificados.html#d
- $\bullet$  Información sobre requisitos técnicos: https://sede.institutofomentomurcia.es/infodirecto/jsps/index.jsp?contenido=/ht ml/requisitos.html